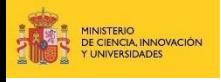

# **CONVOCATORIA DE AYUDAS JAE Intro 2019 GUÍA PARA LA PRESENTACIÓN DE SOLICITUDES**

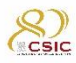

#### **1. Acceso a la aplicación de solicitudes a la convocatoria JAE Intro 2019: https://www.convocatorias.csic.es/convoca/**

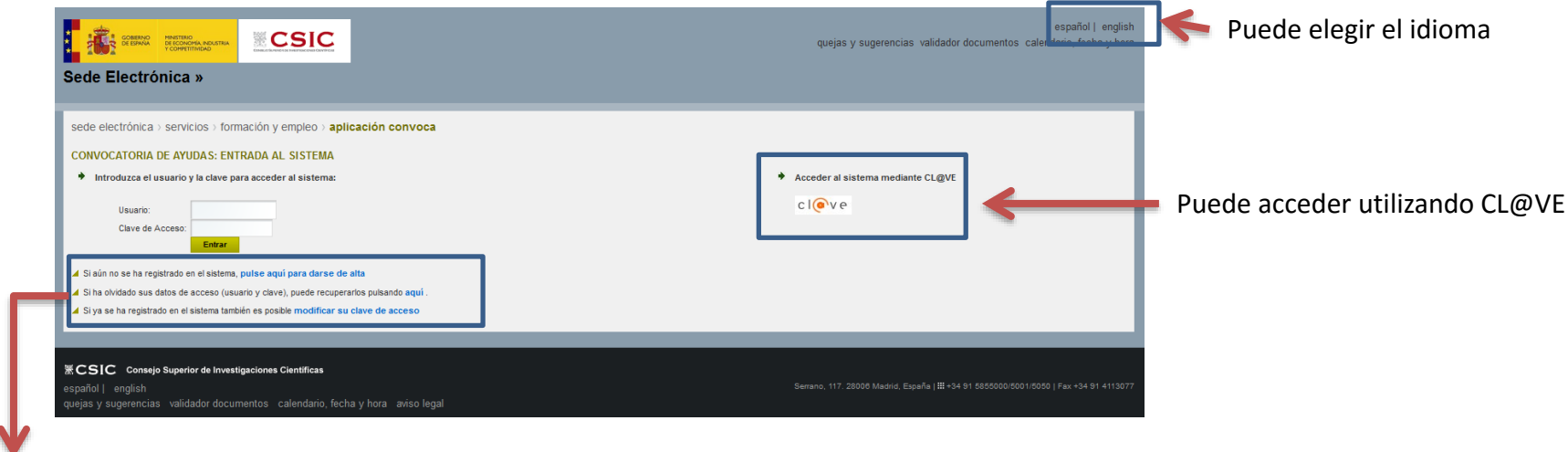

### **2. SIGUIENDO ESTAS INDICACIONES, DEBE DARSE DE ALTA SI ES LA PRIMERA VEZ QUE ACCEDE A ESTA APLICACIÓN, O RECUPERAR LOS DATOS OLVIDADOS DE ACCESOS ANTERIORES**

#### **3. (**OPCIONAL**) SI SE DA DE ALTA, RECUERDE QUE LOS DATOS QUE APORTE SE CARGARÁN DE FORMA AUTOMÁTICA EN LA APLICACIÓN DE SOLICITUDES**

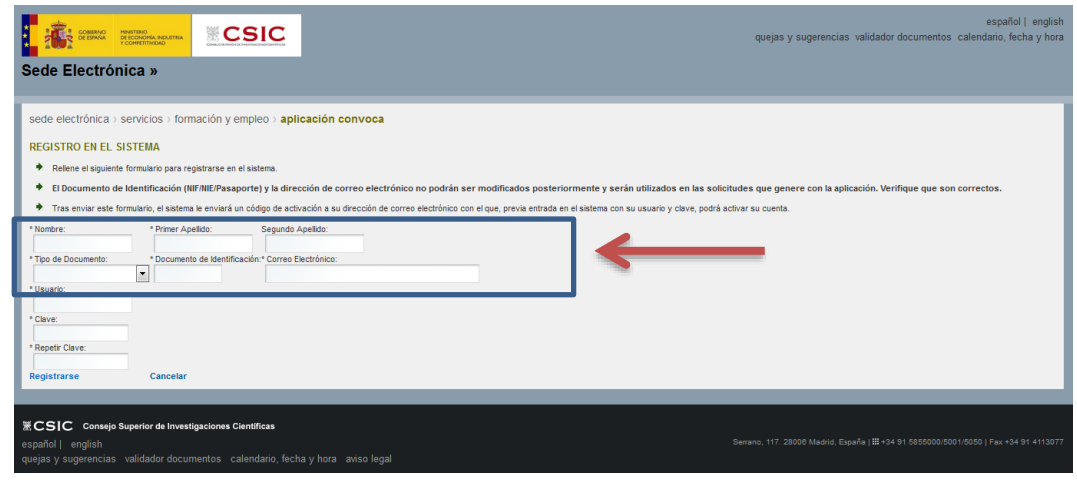

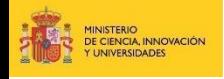

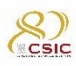

#### **4. SOLICITUD: Datos Personales**

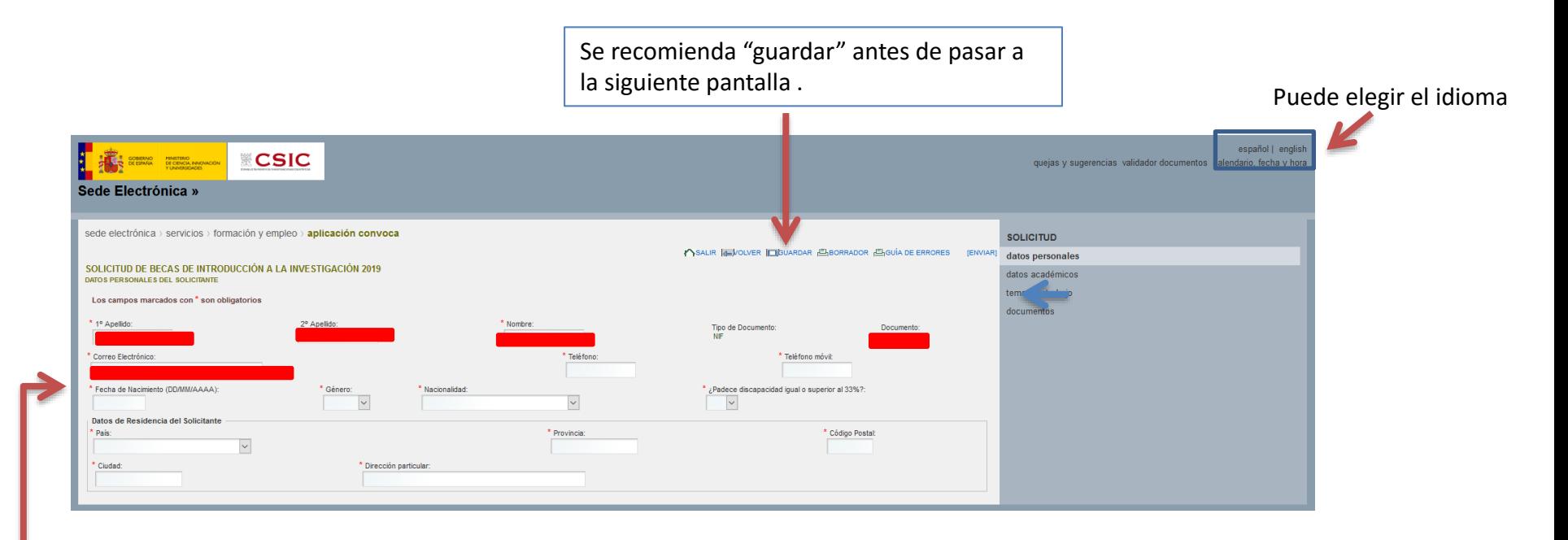

Los recuadros en rojo se cargan automáticamente de los datos introducidos al darse de alta en la aplicación

Termine de rellenar los datos solicitados (los campos con \* son obligatorios)

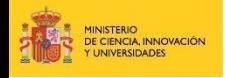

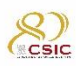

## **5. SOLICITUD: Datos Académicos: Datos de la Licenciatura o el Grado**

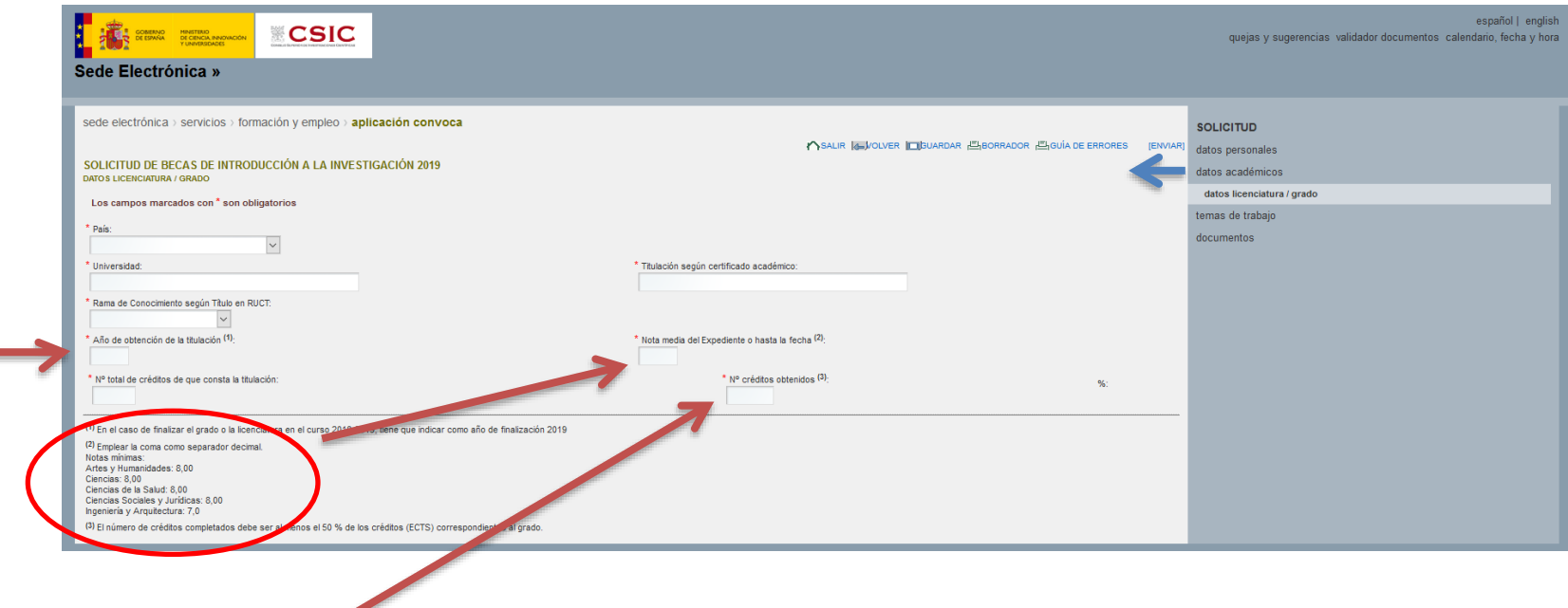

◆ En el caso de finalizar el grado o la licenciatura en el curso 2018-2019, tiene que indicar como año de finalización 2019

El número de créditos completados debe ser al menos el 80 % de los créditos (ECTS) correspondientes al grado.

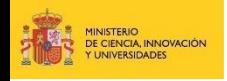

#### **6. SOLICITUD: Temas de trabajo**

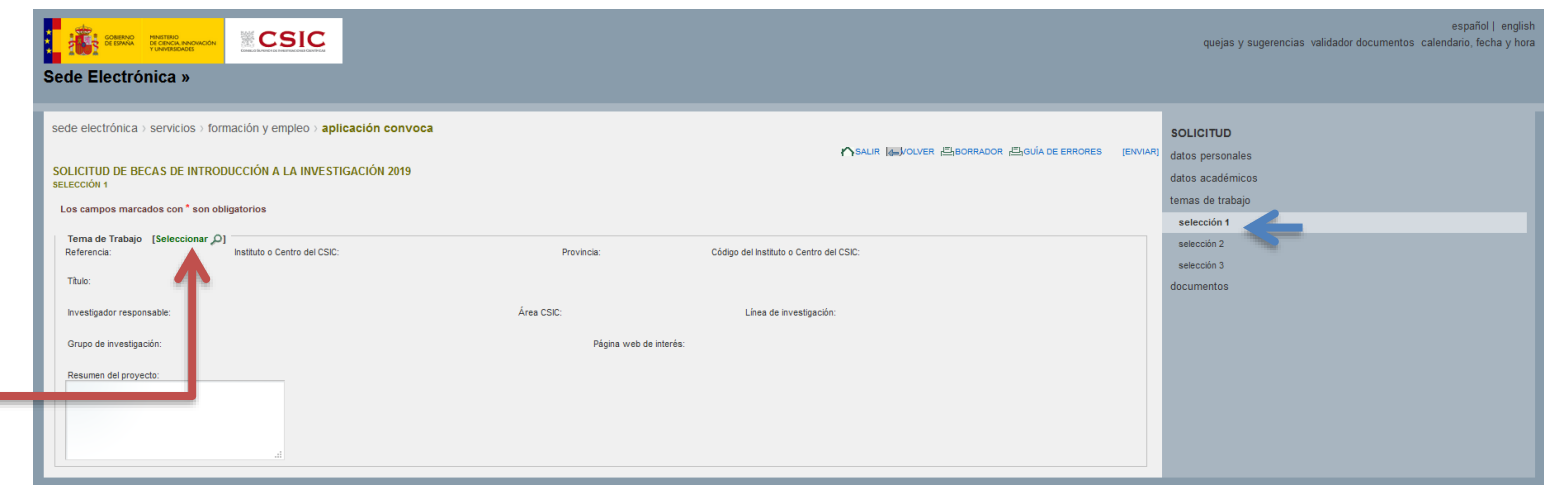

◆ Pinchar "Seleccionar" para acceder al listado de temas de trabajo ofertados (puede también consultar la lista en la web de la convocatoria: https://sede.csic.gob.es/Intro2019)

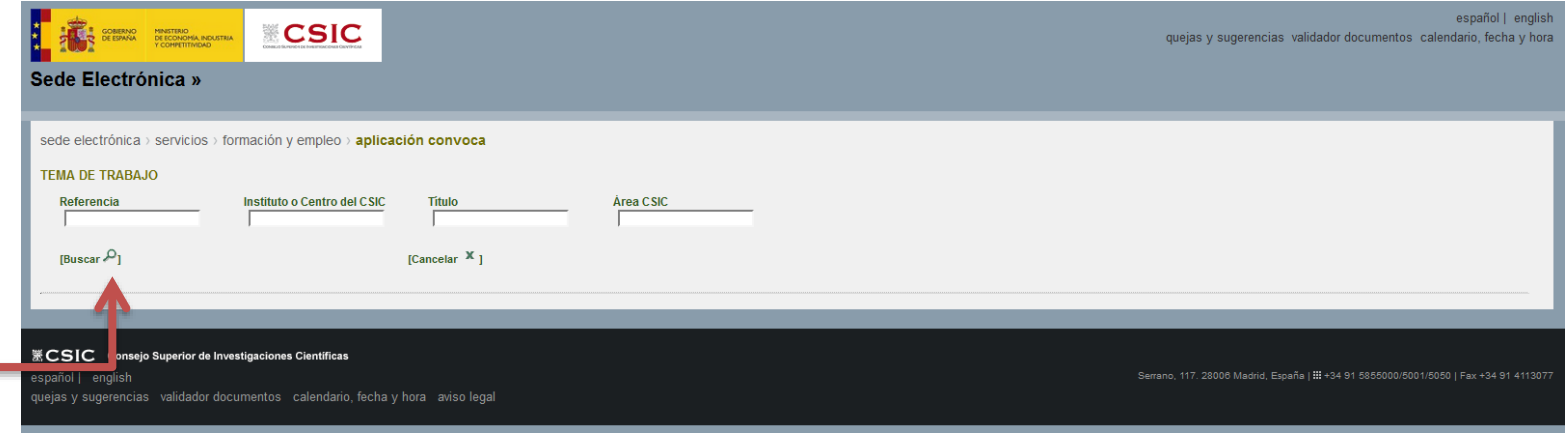

\* "Buscar" en la lista de temas de trabajo ofertados, para que se carguen los datos del tema elegido

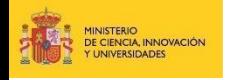

#### **7. SOLICITUD: Anexado de la Documentación requerida**

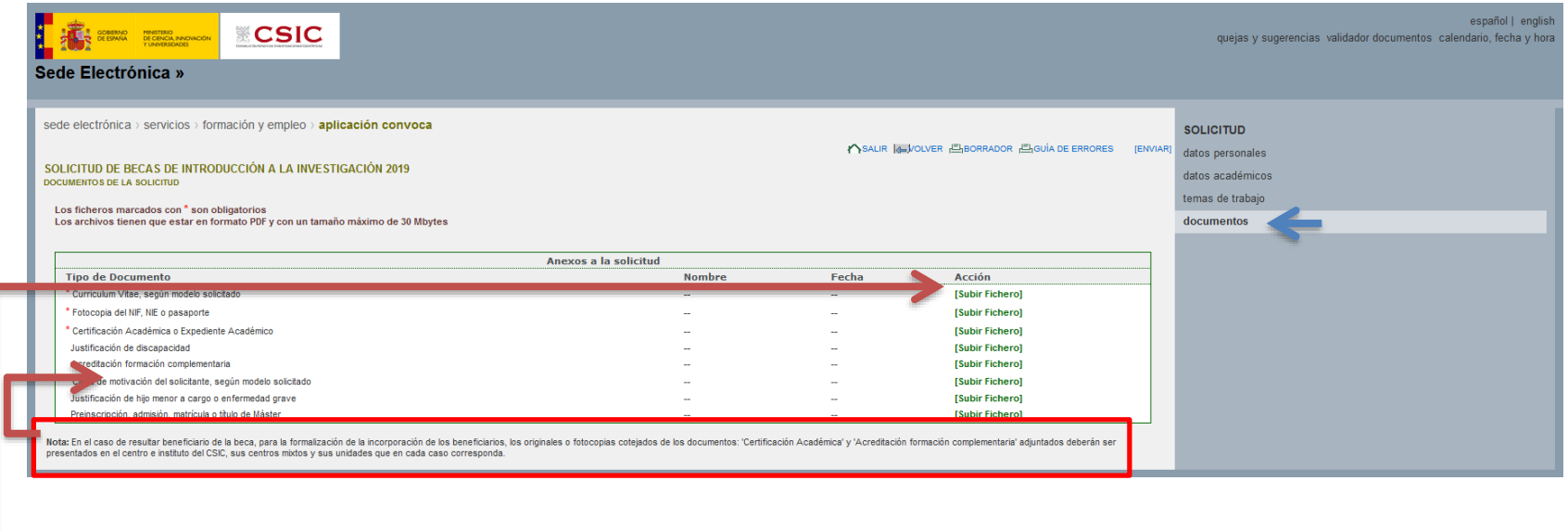

**1-** Pinchar "Subir Fichero" en cada sección para ir adjuntando los documentos requeridos (formato PDF, 30 MB máximo)

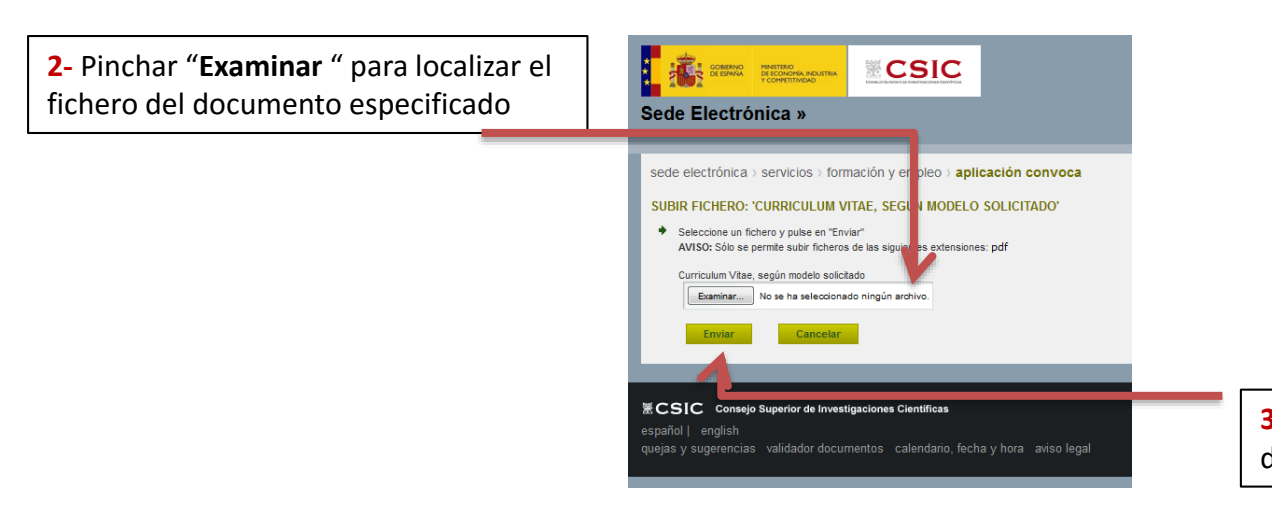

**3-** Pinchar "**Enviar** " para adjuntar el documento especificado

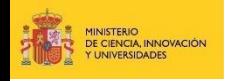

### **8. Comprobaciones antes del envío final de la solicitud**

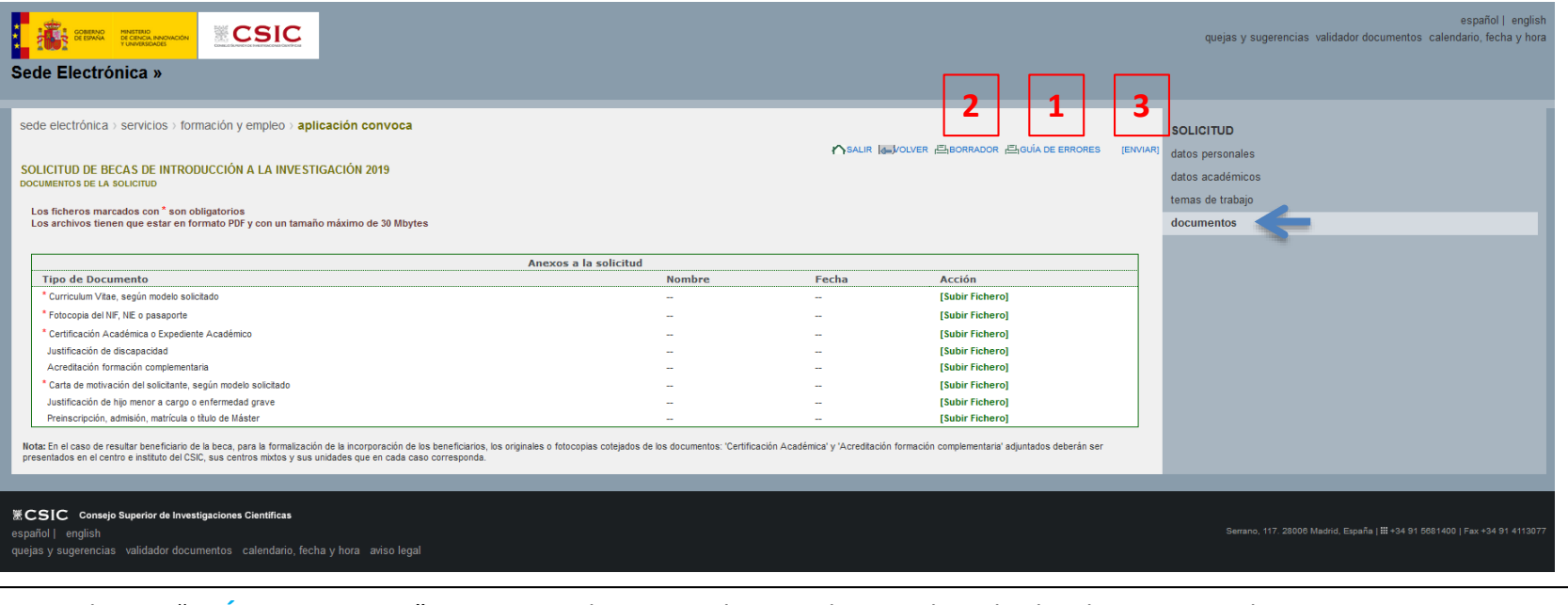

- **1-** Pinchar en "**GUÍA DE ERRORES**" para comprobar que se ha cumplimentado todos los datos requeridos
- **2-** Pinchar en "**BORRADOR**" para comprobar que los datos introducidos son correctos
- **3-** Finalmente, pinchar en "**ENVIAR**" para generar la solicitud definitiva

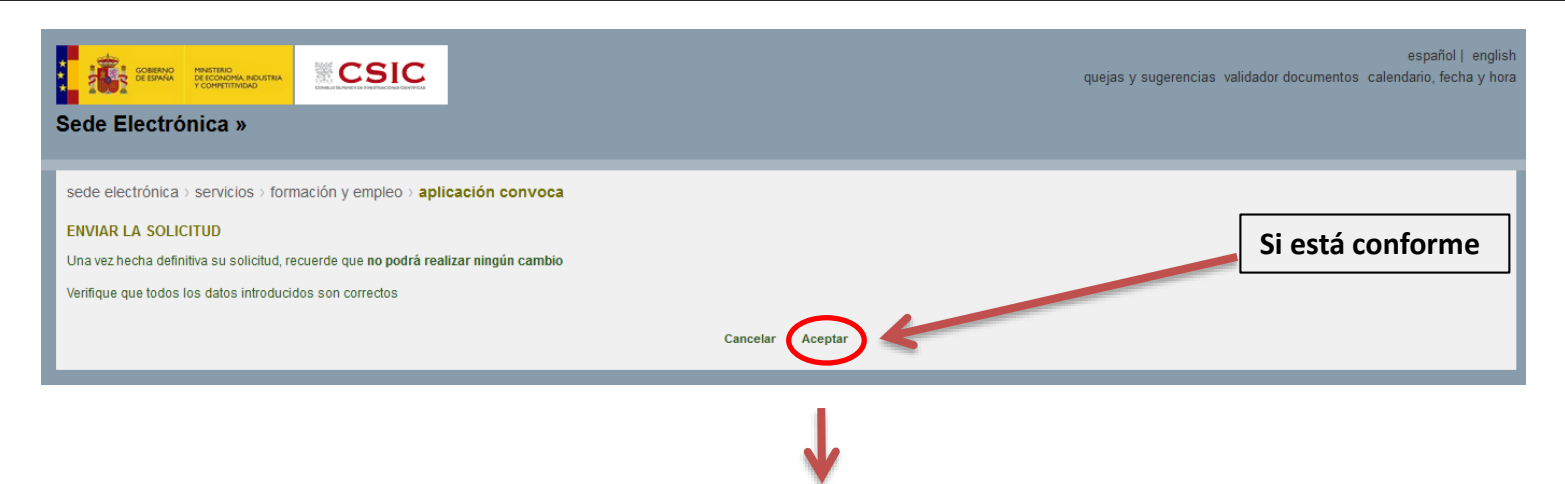

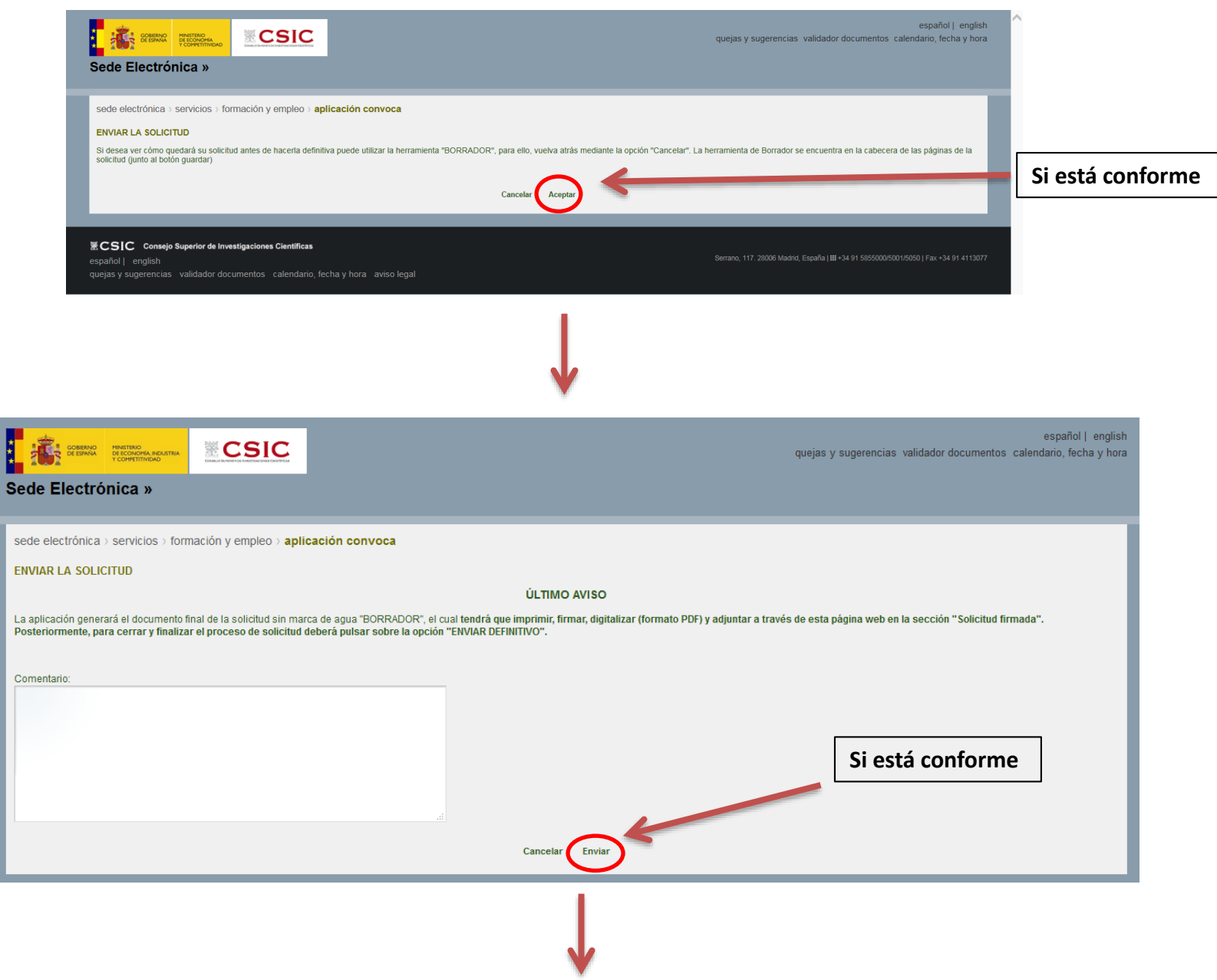

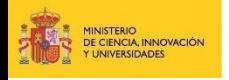

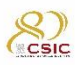

# **9. Generar el documento definitivo de la solicitud, firmarlo, escanearlo y adjuntarlo**

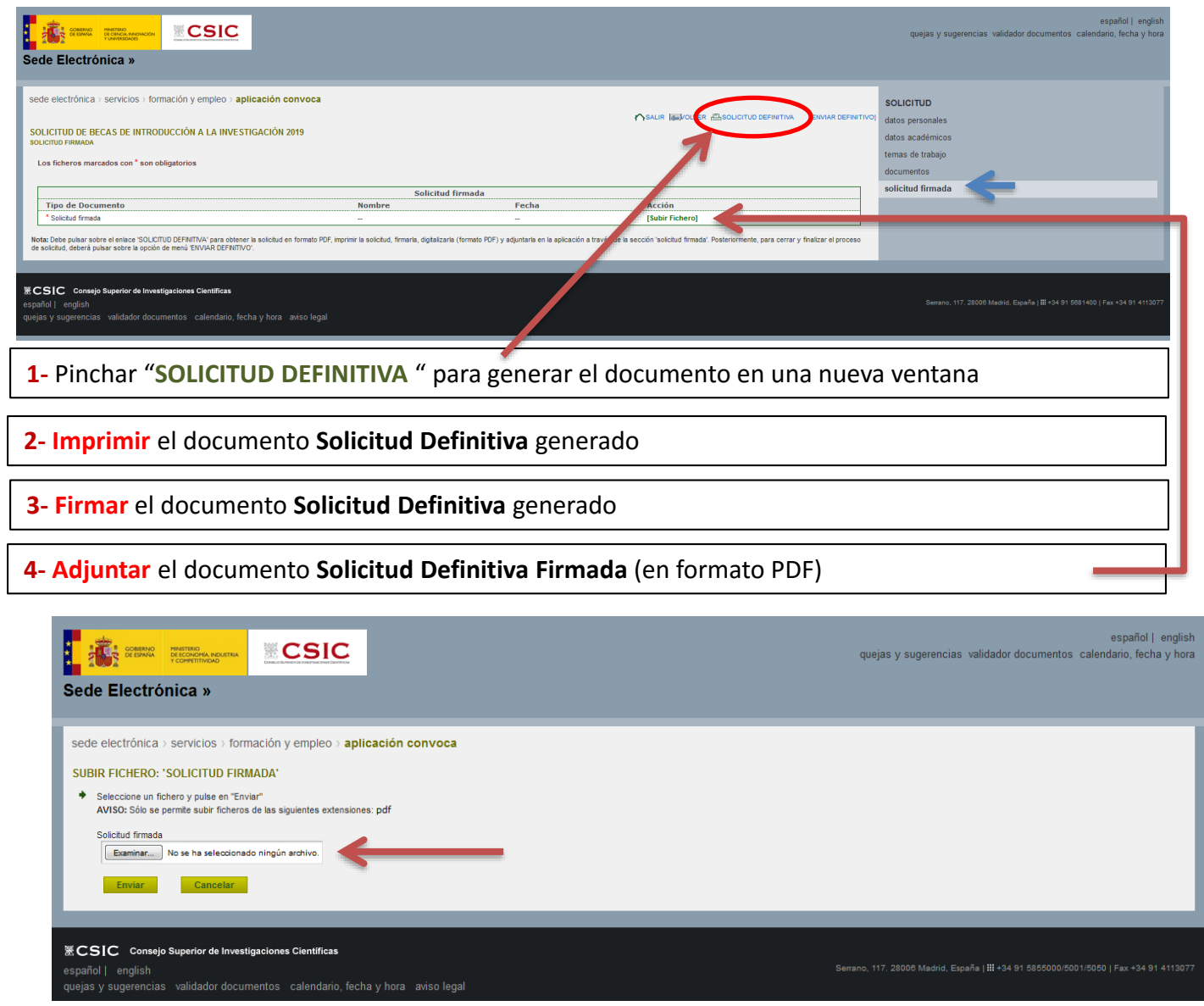

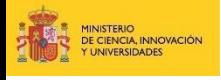

#### **10. Enviar la solicitud definitiva**

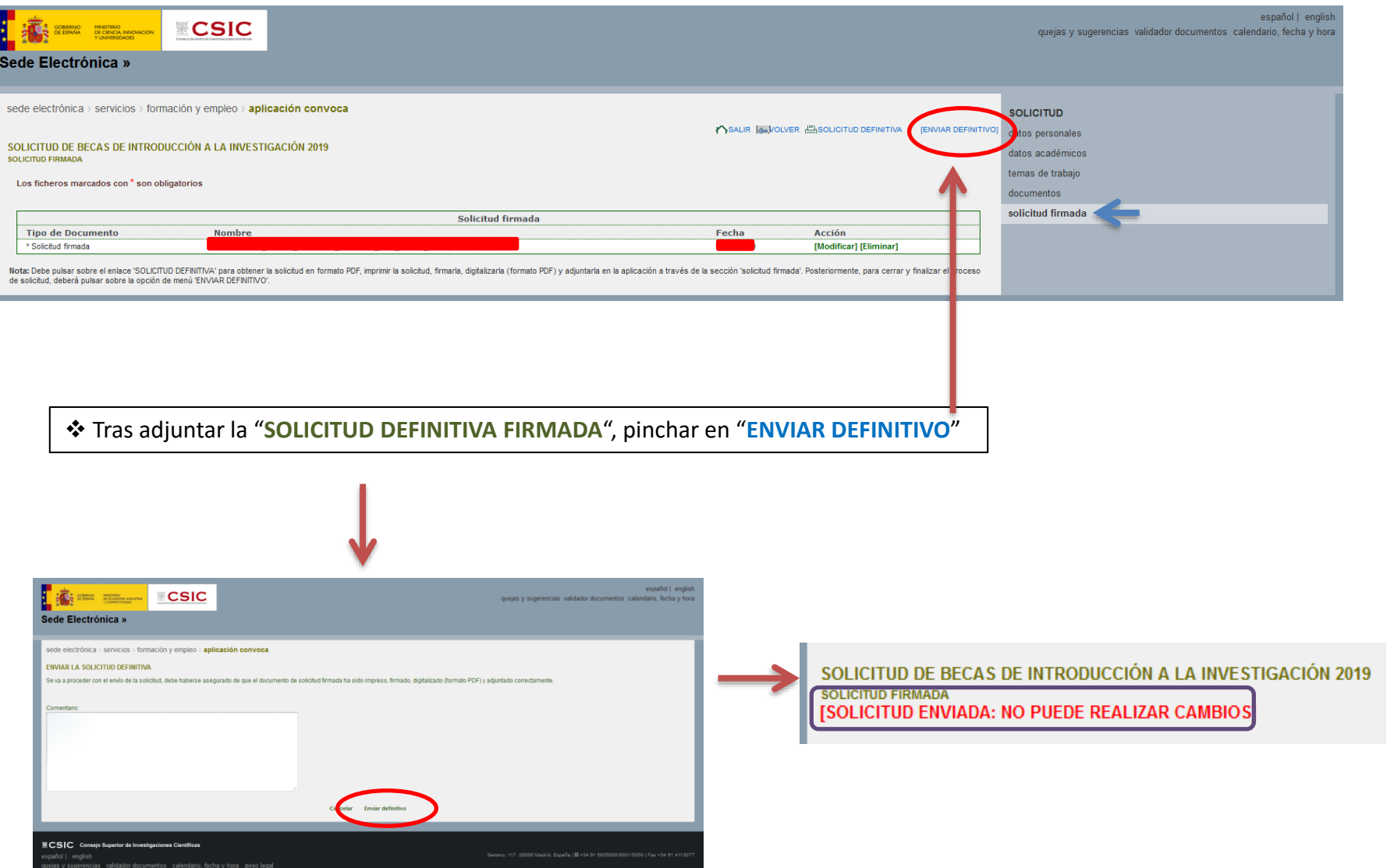